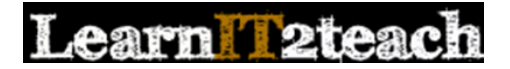

## Recording an Audio Assignment Description using PoodLL

Instead of simply providing leaners with a text assignment description, an instructor can record a audio introduction to an assignment.

(Note: The steps to adding an audio recording to the instructions for an assignment also apply to labels, pages, forums, blogs or any Moodle module with the text editor toolbar.)

### Setting up an Assignment with a Text and Audio Prompt

- 1. Click the *Turn editing on* button on the course home page.
- 2. Click the *Add an activity or resource* link in the topic where the activity should be added.

#### + Add an activity or resource

**ACTIVITIES** 

Assignment

 $\circledcirc$ 

Turn editing on

The *Add an activity or resource* window appears.

- 3. Select *Assignment* in the left panel under ACTIVITIES.
- 4. Click the *Add* button.

The *Adding a new Assignment* page appears.

Settings in the **General** section are used to set the general information about the activity.

5. Click in *Description box*. Type the instructions you would like learners to read. Move the insertion point to where you would like the audio player to display.

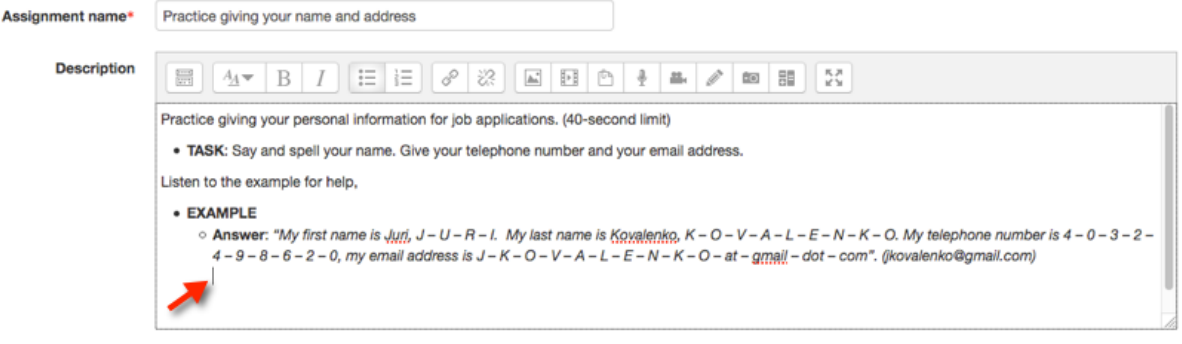

6. Click on the *Record Mp3 icon*.

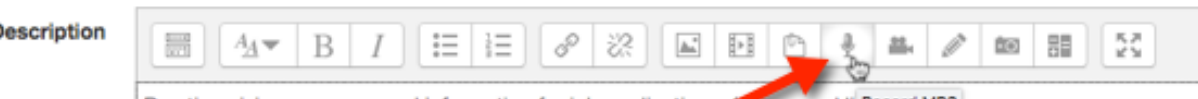

Practice giving your personal information for iob applications. A U-second li Record MP3

1

# earn l'2teach

- 7. The "Adobe Flash Player Settings" *pop up* may appear.
- 8. Choose allow to activate your computer's microphone.
- 9. Click on the *Close* button.
- 10. The *Create media file* window is enabled

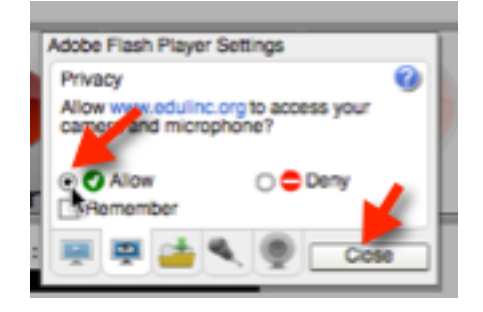

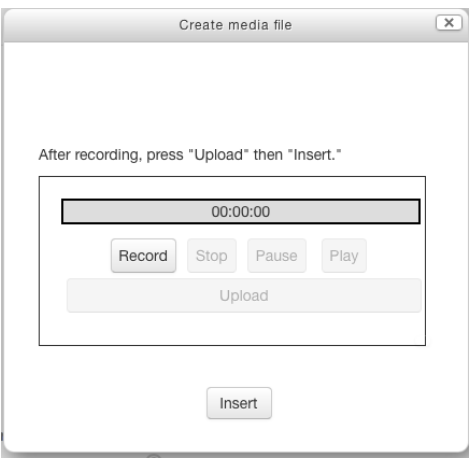

- 11. Click on the *Record button*.
- 12. Click on the *Stop button*, to finish recording your audio.
- It is a good idea to preview the recording before inserting it into your course.
- 13. Press the *Play button* to preview your audio.
- 14. If the audio does not meet your expectations, record over this audio. (go to step 11)
- 15. If the audio meets your expectations, click on the *Upload* button.
- 16. The audio is then converted and uploaded to a server. Depending on your connection and the length of your recording, it may take between a few seconds to a minute.
- 17. Click on the *Insert* button.
- 18. The *audio link* will appear in the Page document.

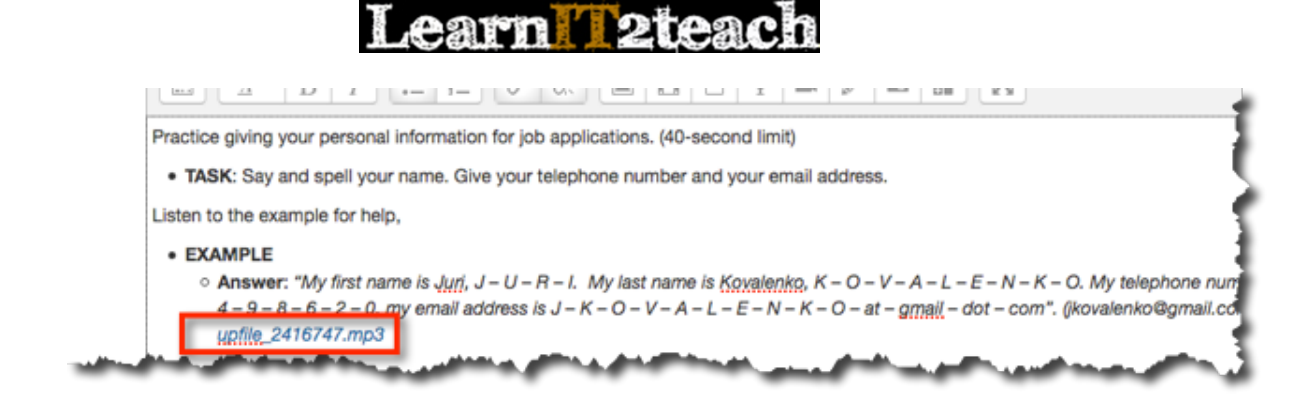

- 19. Complete the other sections for the assignment.
- 20. Click the *Save and display* button to save/update the activity.

The assignment is displayed.

## Practice giving your name and address

Practice giving your personal information for job applications. (40-second limit)

. TASK: Say and spell your name. Give your telephone number and your email address.

Listen to the example for help,

- **EXAMPLE**  $\circ$  Answer: "My first name is Juri, J - U - R - I. My last name is Kovalenko, K - O - V - A - L - E - N -K – O. My telephone number is  $4 - 0 - 3 - 2 - 4 - 9 - 8 - 6 - 2 - 0$ , my email address is  $J - K - O V - A - L - E - N - K - O - at - g$ mail - dot - com". (jkovalenko@gmail.com) == Click on the Add submission button to record your voice.
- 21. On the *Assignment page,* you may hear/see a conversion message

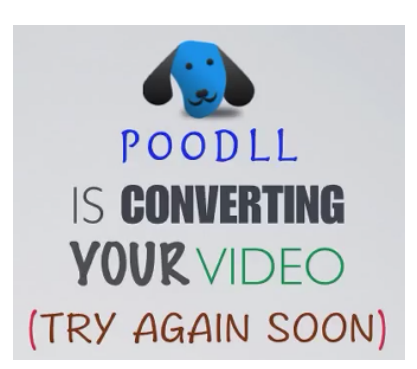

22. Use the *Switch role to... student* function in the *Administration* block to preview the activity. Or, use an unused student ID to test the assignment, in order to be able to see how marking it will work.